## **วิธีการตั้งค่าการเชื่อมต่อ Internet ZTE รุ่น ZXHN H3601P เป็นโหมด IPoE หรือ DHCP**

(\*\*\*คำเตือน\*\*\* ควรตั้ง IP Address ZXHN H3601P ให้ไม่เหมือนกันกับ IP Address ONU/ONT)

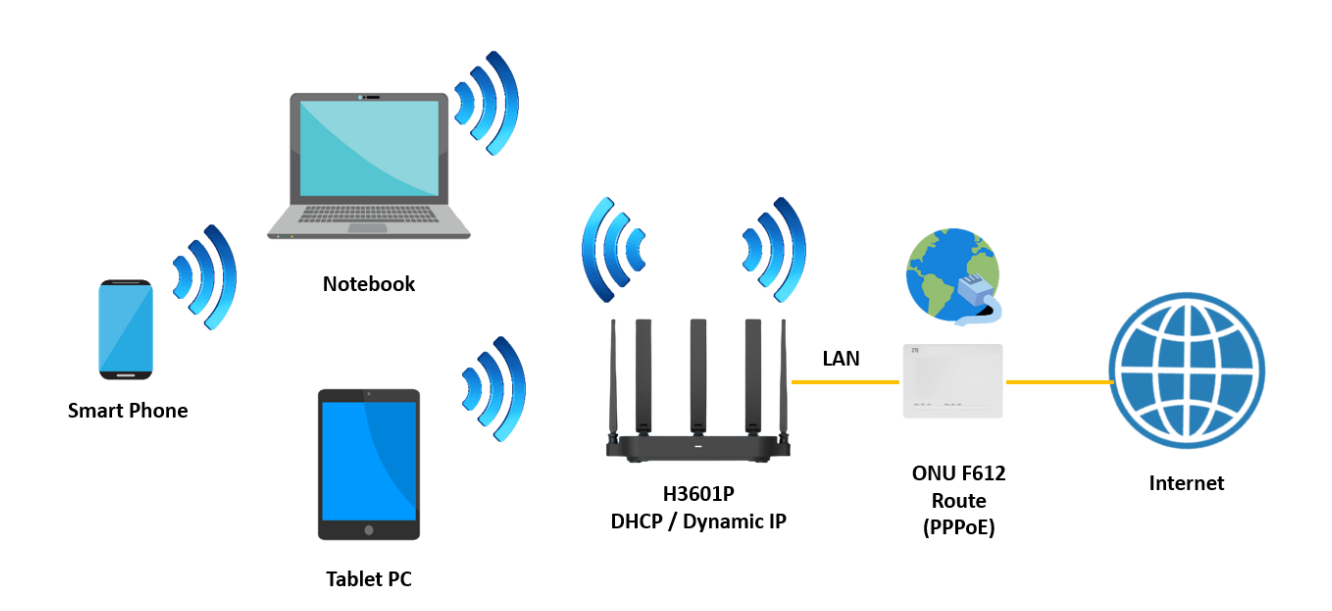

1.เปิด Browser เช่น Microsoft Edge หรือ Google Chrome พิมพ์ http://192.168.1.1 ช่อง address แล้วกดปุ่ม Enter จะขึ้นหน้าล็อคอินดังภาพ ให้กรอกค่า Username เป็น admin และ Password เป็น admin และ Validate Code รูปตัวเลขอักษรที่ปรากฎ แล้วคลิก Login

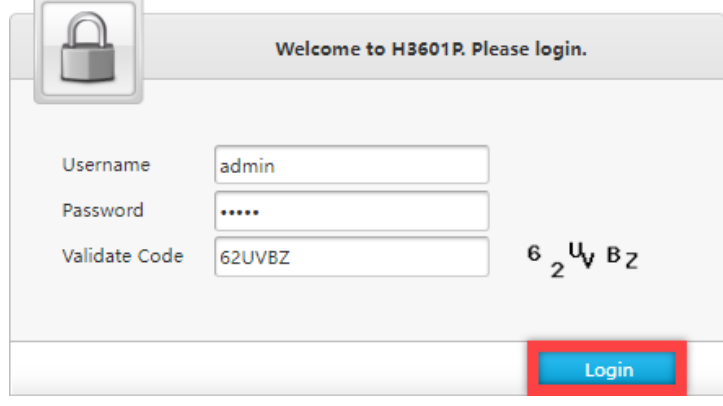

2.หลังจาก Login เข้ามาที่หน้า Internet ให้คลิกที่เมนู WAN หลังจากนั้นให้ลบ NT ออก

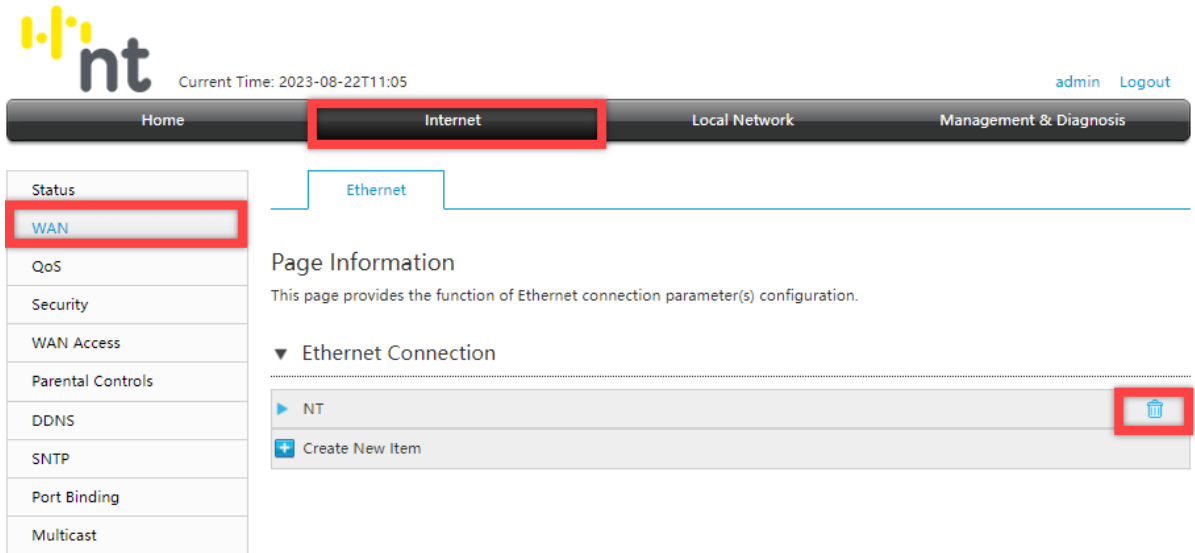

3.หลังจากลบ NT ออกแล้วให้ทำการคลิก Create New Item ที่ช่อง Link Type เลือก IP แล้วทำการตั้งชื่อ Connection Name เมื่อทำการตั้งชื่อเสร็จแล้วกด Apply

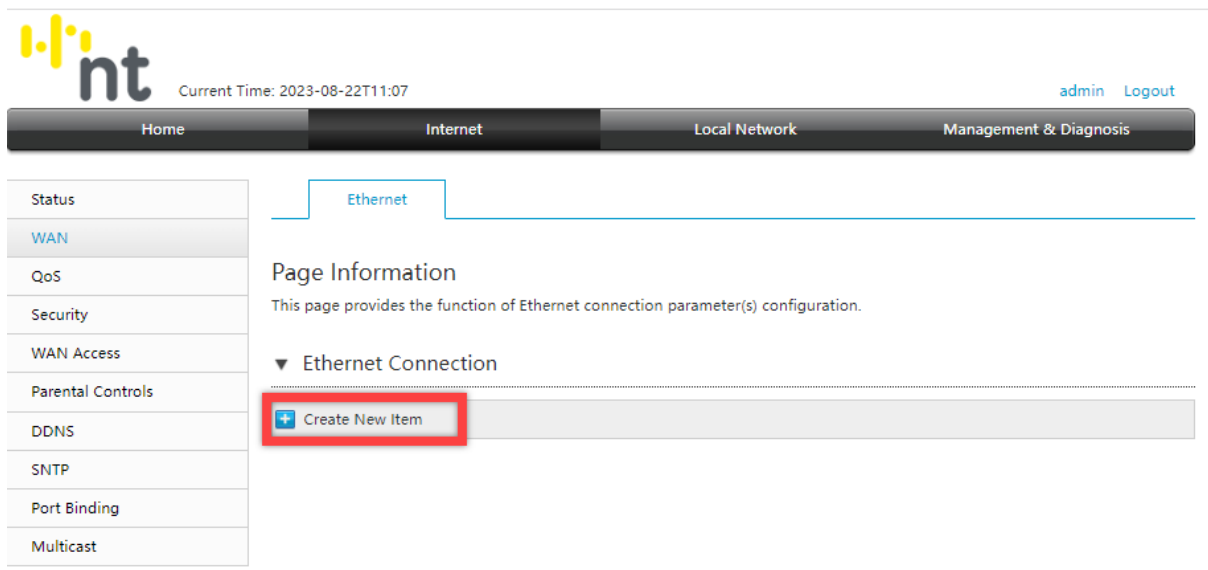

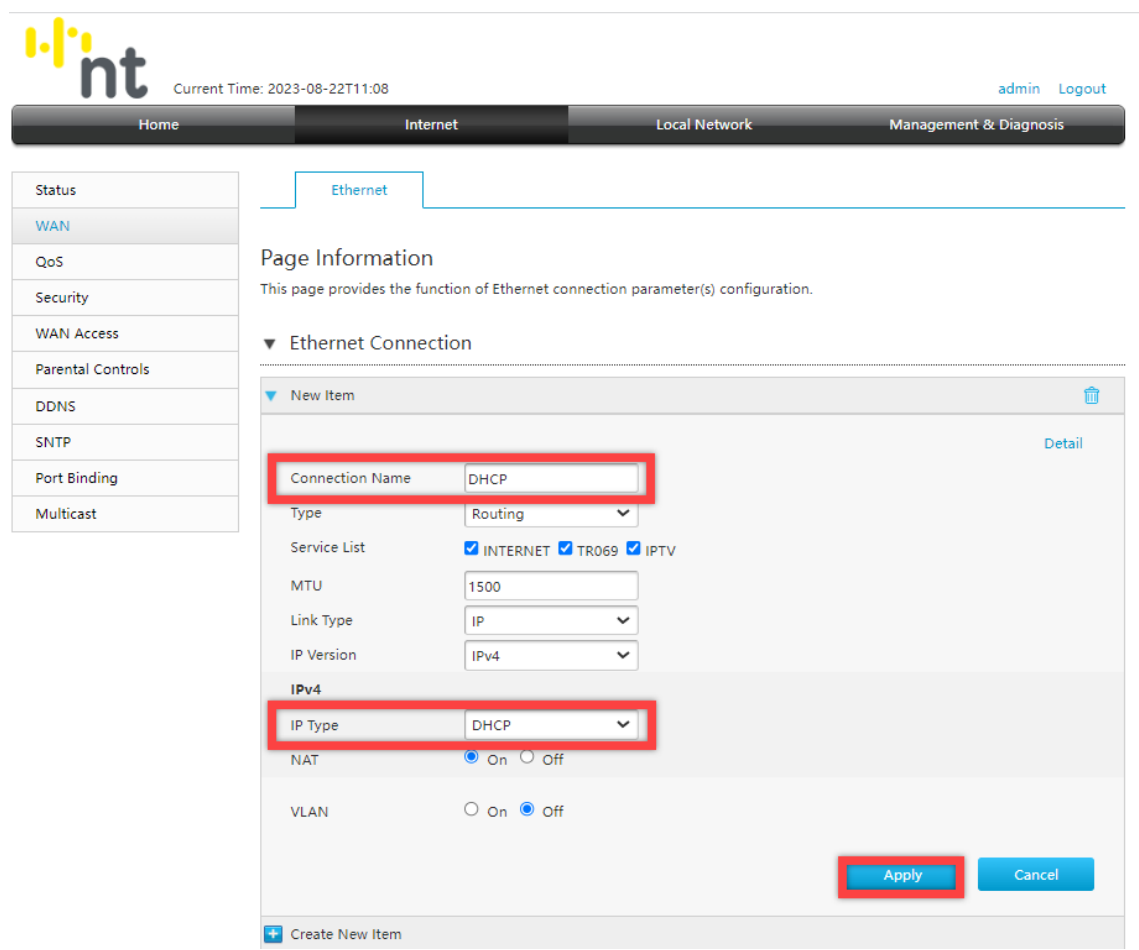

4.วิธีเช็คว่าอุปกรณ์พร้อมใช้งานให้ไปที่เมนู Internet > Status > Ethernet Connection Status ที่บรรทัด IP Address ต้องได้ IP จากอุปกรณ์ที่ Route มา

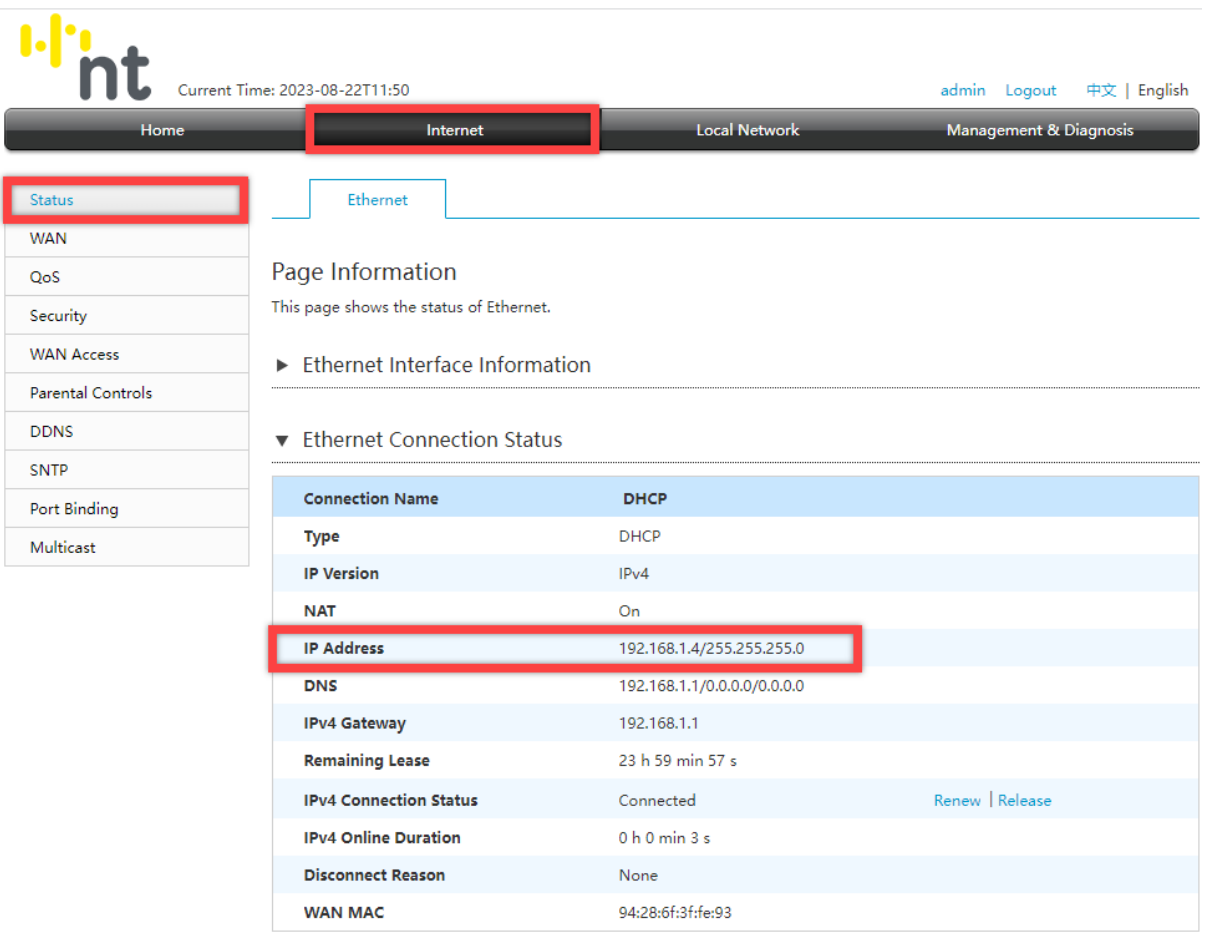

## **หมายเหตุ**ถ้า ONU/ONT ที่เชื่อมต่อกับ ZXHN H3601P ใช้ไอพีเหมือนกัน

คือ 192.168.1.1 จะต้องทำการเปลี่ยนให้อยู่คนละวงเช่น **192.168.0.1**

## **การเปลี่ยนไอพีแอดเดรส ของ ZTE ZXHN H3601P**

ไปที่เมนู **Local Network > LAN > DHCP Server**  ทำการเปลี่ยนแปลงค่า LAN IP Address จาก 192.168.1.1 เป็น **192.168.0.1** DHCP Start IP Address จาก 192.168.1.2 เป็น **192.168.0.2** DHCP End IP Address จาก 192.168.1.254 เป็น **192.168.0.254** เสร็จแล้วคลิก **Apply** เพื่อทำการบันทึกค่า

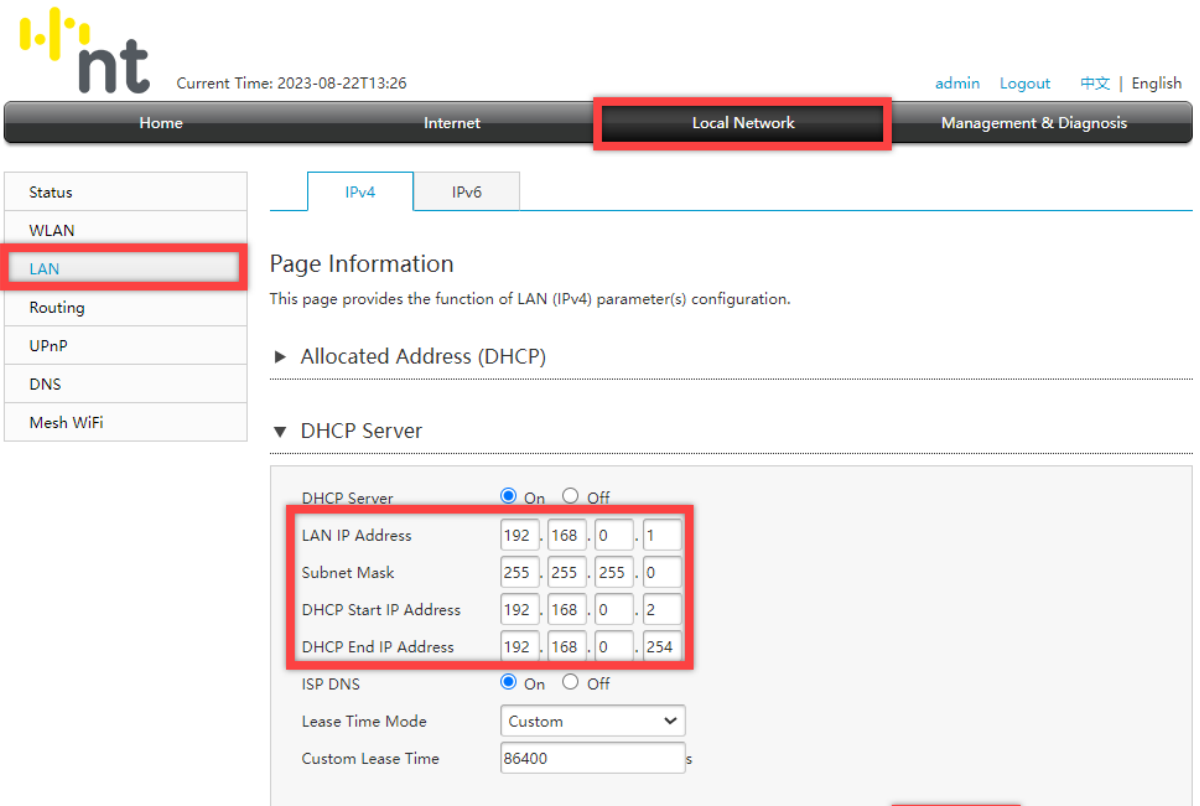

## การตั้งค่า WIFI

- อุปกรณ์จะตั้งค่า WLAN SSID และ Key มาให้อยู่แล้ว สามารถดูได้จากฉลากที่ติดที่ตัวอุปกรณ์ แต่สามารถ เข้าไปเปลี่ยนแปลงแก้ไขได้ที่เมนู Local Network > WLAN > WLAN Basic > WLAN SSID Configuration > SSID1 (2.4GHz) สำหรับไวร์เลสย่าน 2.4 GHz และ SSID5 (5GHz) สำหรับไวร์เลสย่าน 5 GHz เสร็จแล้ว คลิก Apply เพื่อทำการบันทึกค่า

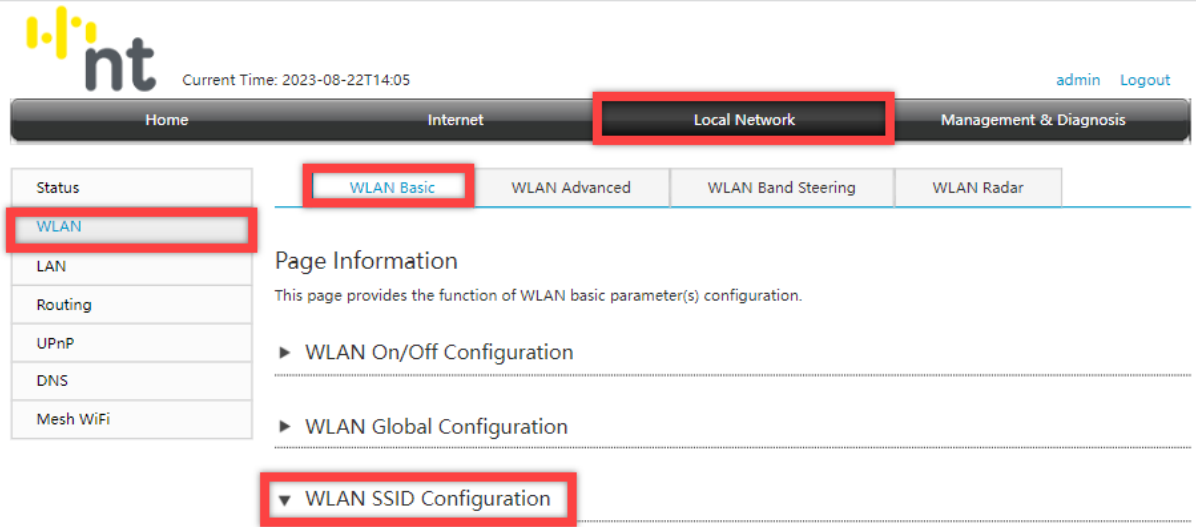

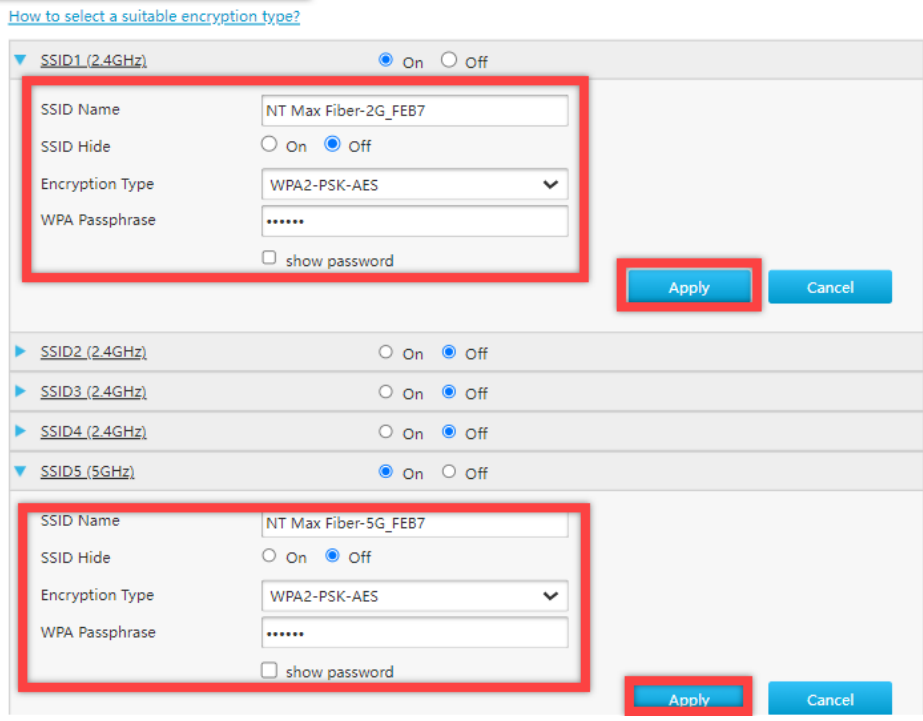